# **Device Management Software** User Manual

Manual Version: V1.13

Thank you for purchasing our product. If there are any questions, or requests, please do not hesitate to contact the dealer.

#### **Notice**

- The contents of this document are subject to change without prior notice.
- Best effort has been made to verify the integrity and correctness of the contents in this document, but no statement, information, or recommendation in this manual shall constitute formal guarantee of any kind, express or implied.
- The product appearance shown in this manual is for reference only and may be different from the actual appearance of your device.
- The illustrations in this manual are for reference only and may vary depending on the version or model. So please see the actual display on your device.
- This manual is a guide for multiple product models and so it is not intended for any specific product.
- Due to uncertainties such as physical environment, discrepancy may exist between the actual values and reference values provided in this manual. The ultimate right to interpretation resides in our company.
- Use of this document and the subsequent results shall be entirely on the user's own responsibility.

#### **Conventions**

The following conventions apply in this manual:

- Device management software is referred to as the software for short.
- Hard disk recorder, video server, IP camera and network dome camera are all referred to as device in this manual.
- The figures in this manual are only for your reference. The actual display may vary with software version.

#### **Document Conventions**

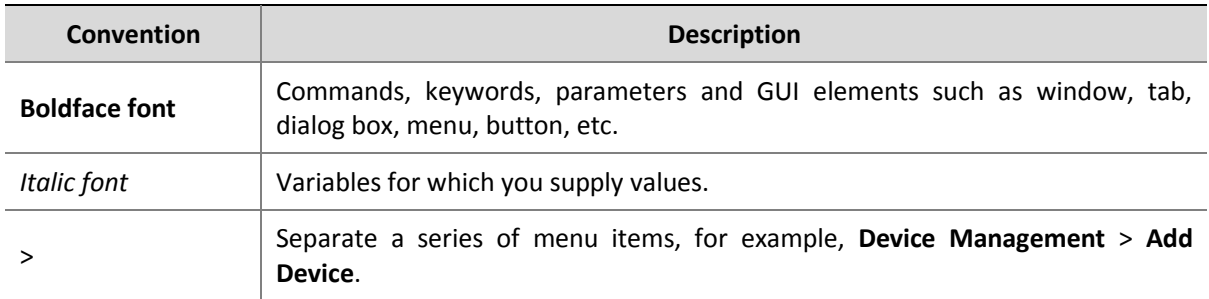

#### **Symbols**

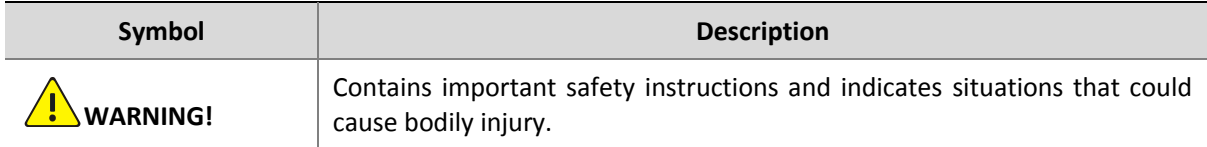

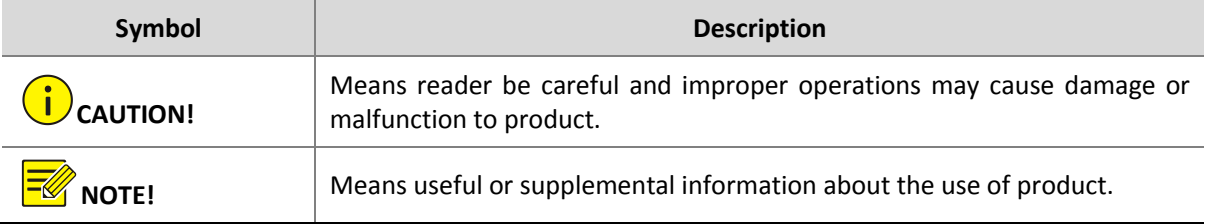

# Restarting a Device **municipal contract to the Contract of August** 6

# Content

# <span id="page-4-0"></span>**1 Device Management**

Device management software is a tool kit designed to provide device management and record storage calculation functions for different models of devices including cameras. The device management window is displayed by default after the software is started. You need to add devices to the software before operating the devices.

When managing devices, you can:

- Search online devices in a network and add them using the auto-add function.
- Log in to devices to perform configuration and maintenance operations.

Before you start device management operations, make sure:

- The devices are operating correctly and network communication is normal.
- Initial configuration has completed for the devices.

# <span id="page-4-1"></span>Searching Devices

You can use two methods to search devices: multicast search and IP segment search. Multicast search searches devices in a LAN. IP segment search searches devices (compliant with ONVIF) within a network segment, which requires you to set the start and end IP addresses of the network segment. The login username and password are set to "admin" by default for the devices that are found.

### <span id="page-4-2"></span>Multicast Search

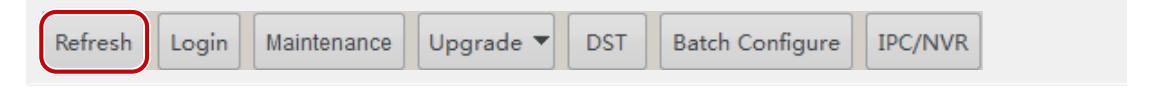

Click the **Refresh** button. The system automatically searches for online devices in the interconnected network and adds the detected devices to the device list.

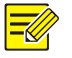

**NOTE!**

The system searches devices by multicast by default. If you want to search devices by IP segment, see [IP Segment Search.](#page-4-3)

### <span id="page-4-3"></span>IP Segment Search

To search devices in a specified network segment, perform the following steps:

**1.** Click  $\ddot{\otimes}$  on the right side in the device management window. A dialog box is displayed.

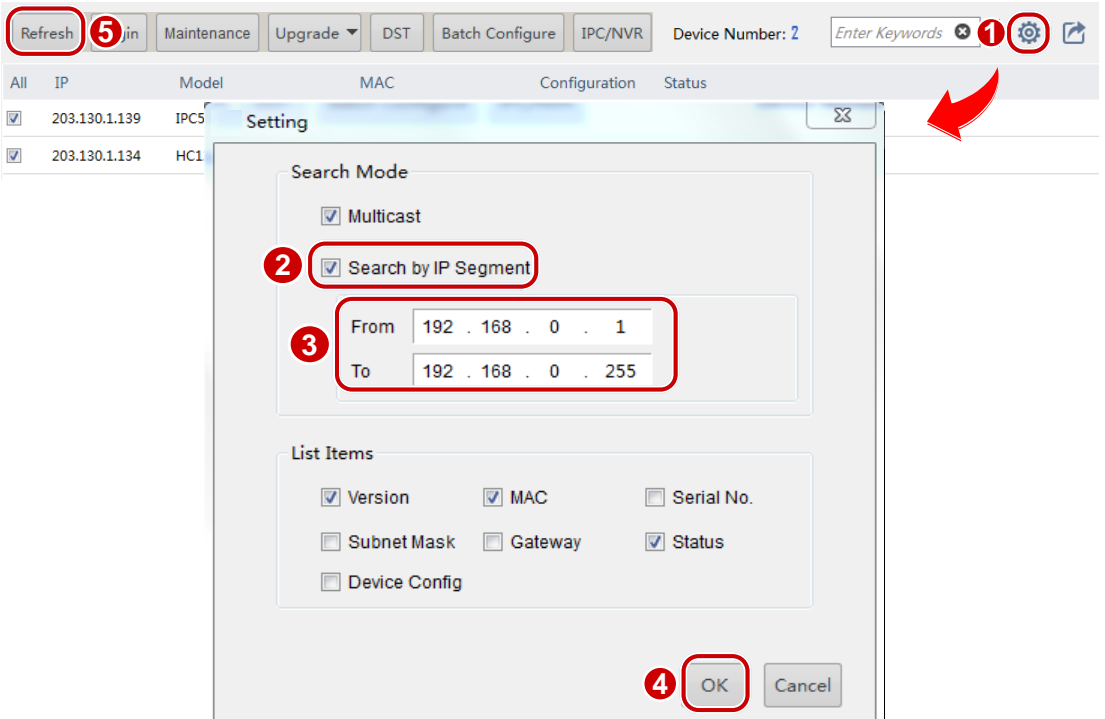

- **2.** Select **Search by IP Segment**.
- **3.** Set the IP segment you want to search and then click the **OK** button.
- **4.** Click the **Refresh** button. Devices that are found are added to the list.

# <span id="page-5-0"></span>Changing the Password

The initial password is used for your first login. To ensure account security, please change the password after your first login.

To change the password, perform the following steps:

**1.** Right-click the desired device and click **Change Password** on the pop-up menu. A dialog box is displayed.

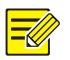

#### **NOTE!**

The system supports the modification of the administrator (admin)'s password only.

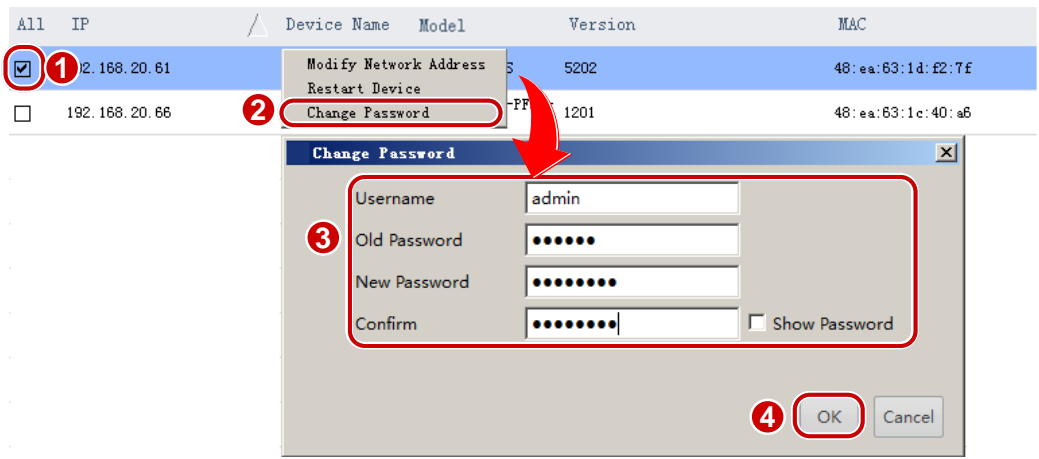

**2.** Enter the old password, new password and confirm the new password, and then click the **OK** button.

# <span id="page-6-0"></span>Changing Device Name

The names of devices detected by the software are default and can be changed for easy management. To rename the devices, perform the following steps:

- **1.** Select the desired device and double-click the entry. A dialog box is displayed.
- **2.** Rename the device as needed and click **OK**.

# <span id="page-6-1"></span>Logging In to Devices

Perform the following steps to log in to devices that are displayed in the **Device Management** list:

- **1.** Select a desired device and then click the **Login** button. A dialog box is displayed.
- **2.** Enter the correct username and password, and then click the **OK** button.

Perform the following steps to log in to a device that is not displayed in the **Device Management** list:

- **1.** Click the **Login** button. A dialog box is displayed.
- **2.** Enter the correct IP address, username and password, and then click the **OK** button.

# <span id="page-6-2"></span>Selecting Devices

You can select a device by selecting the check box in the first column. To select multiple devices, choose one of the following methods:

- Select the corresponding check boxes one by one.
- Click **All** to select all the listed devices.
- Hold <**Ctrl**> and click the rows for the desired devices one by one to select devices that are not continuous in the list.
- Hold <**Shift**> and click the row for the first device and then click the row for the last device to select devices that are continuous in the list.

 To select devices that are continuous in the list, select a device and drag the mouse to select other devices.

# <span id="page-7-0"></span>Filtering Devices

By entering keywords, you can quickly search the device whose IP or model matches the key words in the device list.

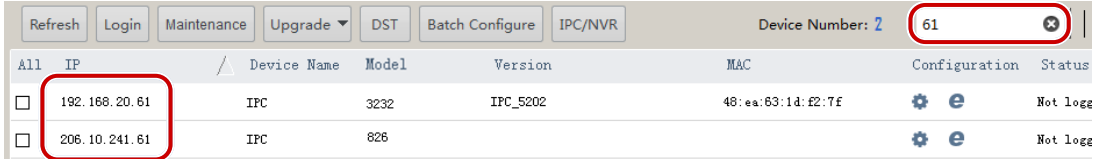

# <span id="page-7-1"></span>Sorting the Device List

In the device list, click a column title, for example, IP address, model, and status, to sort the listed devices in ascending or descending order.

# <span id="page-7-2"></span>Customizing Device List Titles

To customize device list titles, perform the following steps:

**1.** Click  $\bigcirc$  on the right side in the device management window. A dialog box is displayed.

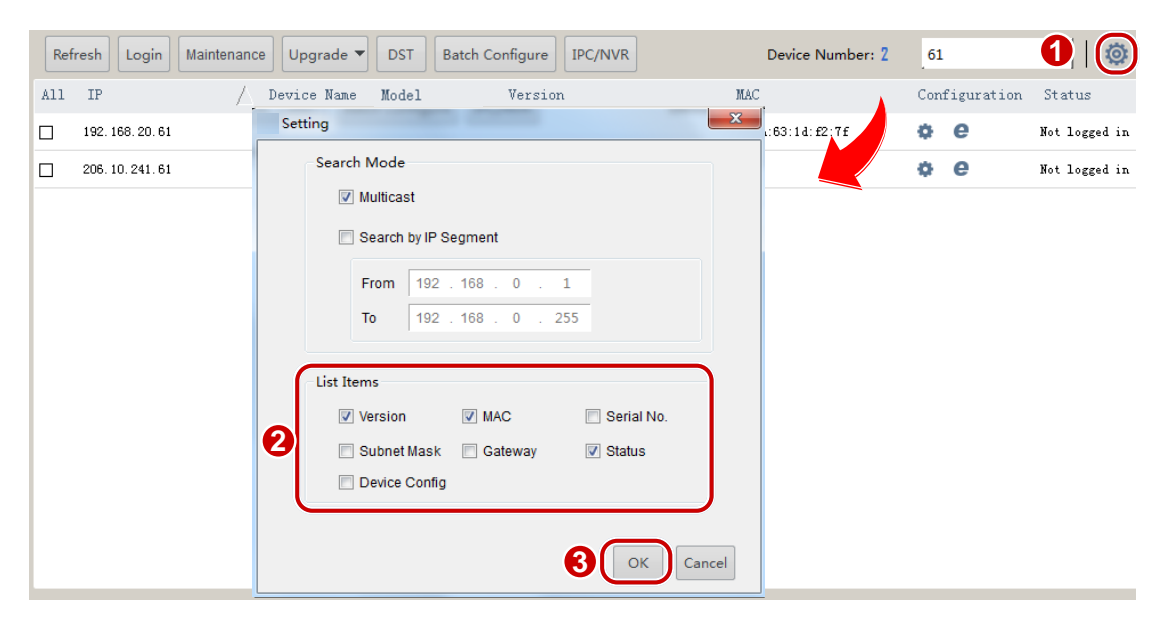

**2.** Select the desired titles and then click the **OK** button.

# <span id="page-8-0"></span>Configuring a Device

## <span id="page-8-1"></span>Modifying the Device Address

To modify the address of a device, including the IP address, subnet mask or default gateway, perform the following steps:

#### **Modify a single device address**

**1.** Right-click the desired device and click **Modify Network Address** on the pop-up menu. A dialog box is displayed.

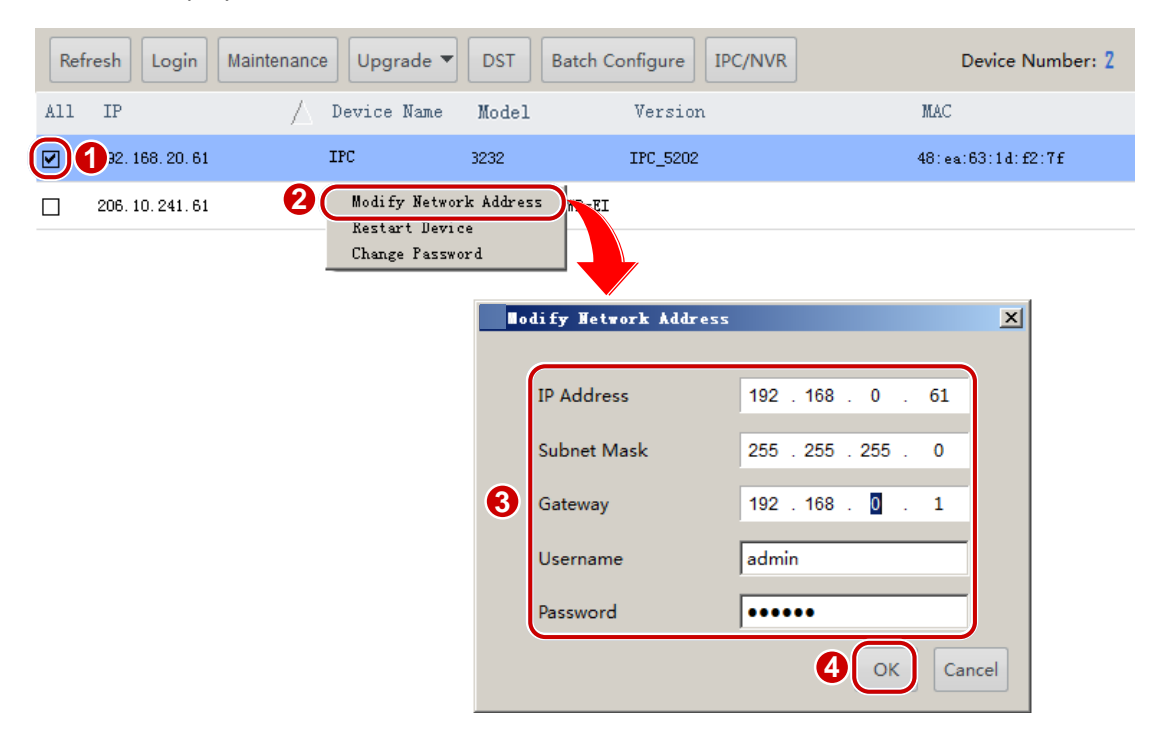

**2.** Modify the parameters and then click the **OK** button.

#### **Batch modify device addresses**

**1.** Select the desired cameras and then click **Modify Network Address** on the shortcut menu. A dialog box is displayed.

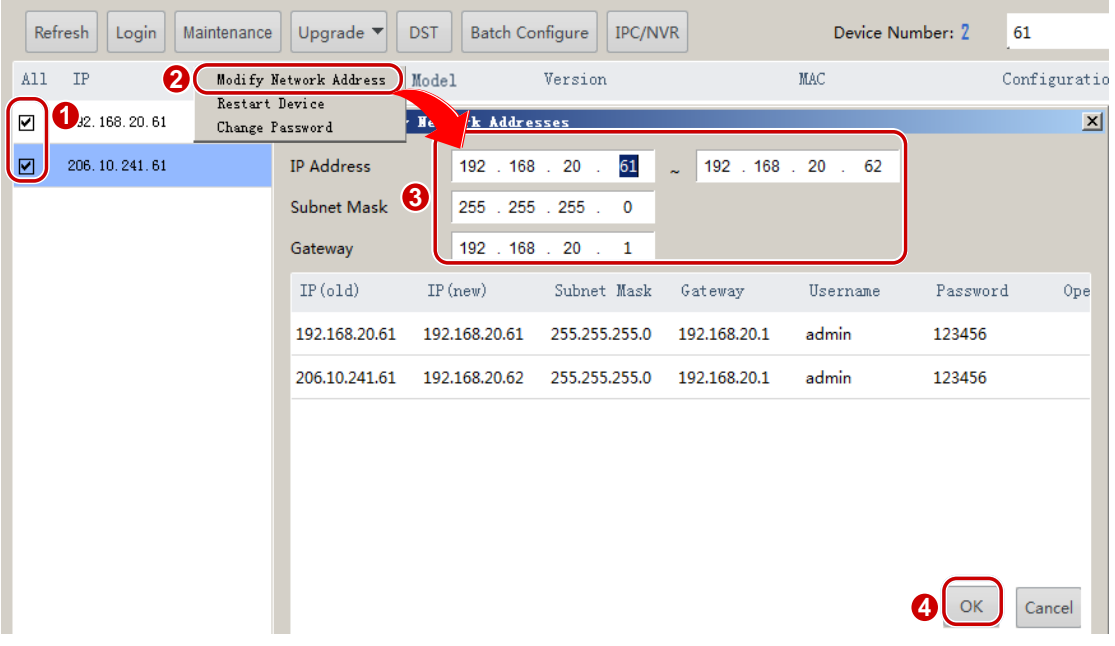

- **2.** Enter the start IP address, and the software will fill the other information based on the number of devices.
- **3.** Click the **OK** button.

### <span id="page-9-0"></span>Restarting a Device

Right-click the desired device and then click **Restart Device** on the shortcut menu. The device will restart after you confirm the operation.

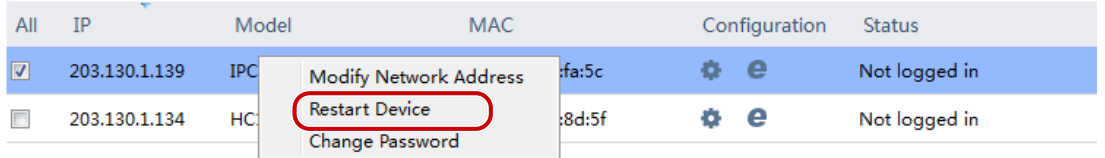

### <span id="page-9-1"></span>Setting Image Parameters

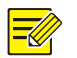

#### **NOTE!**

- This function applies to cameras only.
- The image parameters that can be set may vary with camera model. Please refer to the actual display for image parameters that can be set.

To set image parameters to achieve the best visual effects, perform the following steps:

**1.** Select the desired camera that you have logged in to and then click  $\bullet$ . A dialog box is displayed.

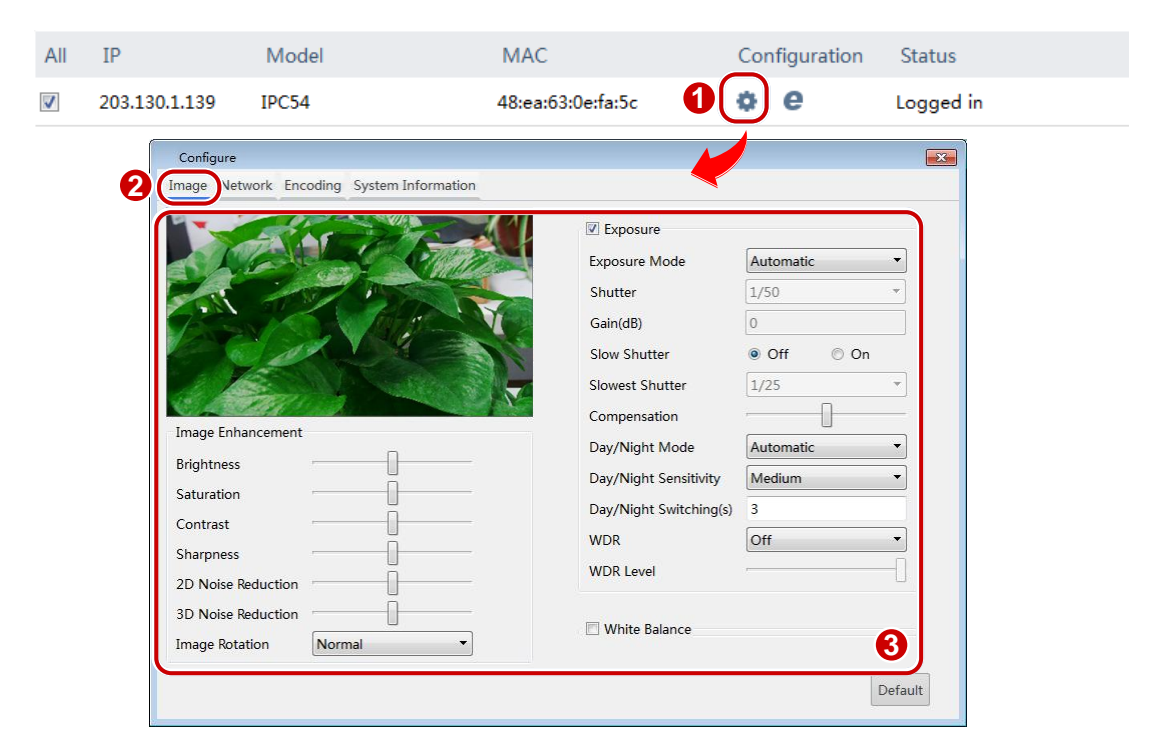

**2.** On the **Image** tab, modify the settings as required. Major parameters are described in the table below.

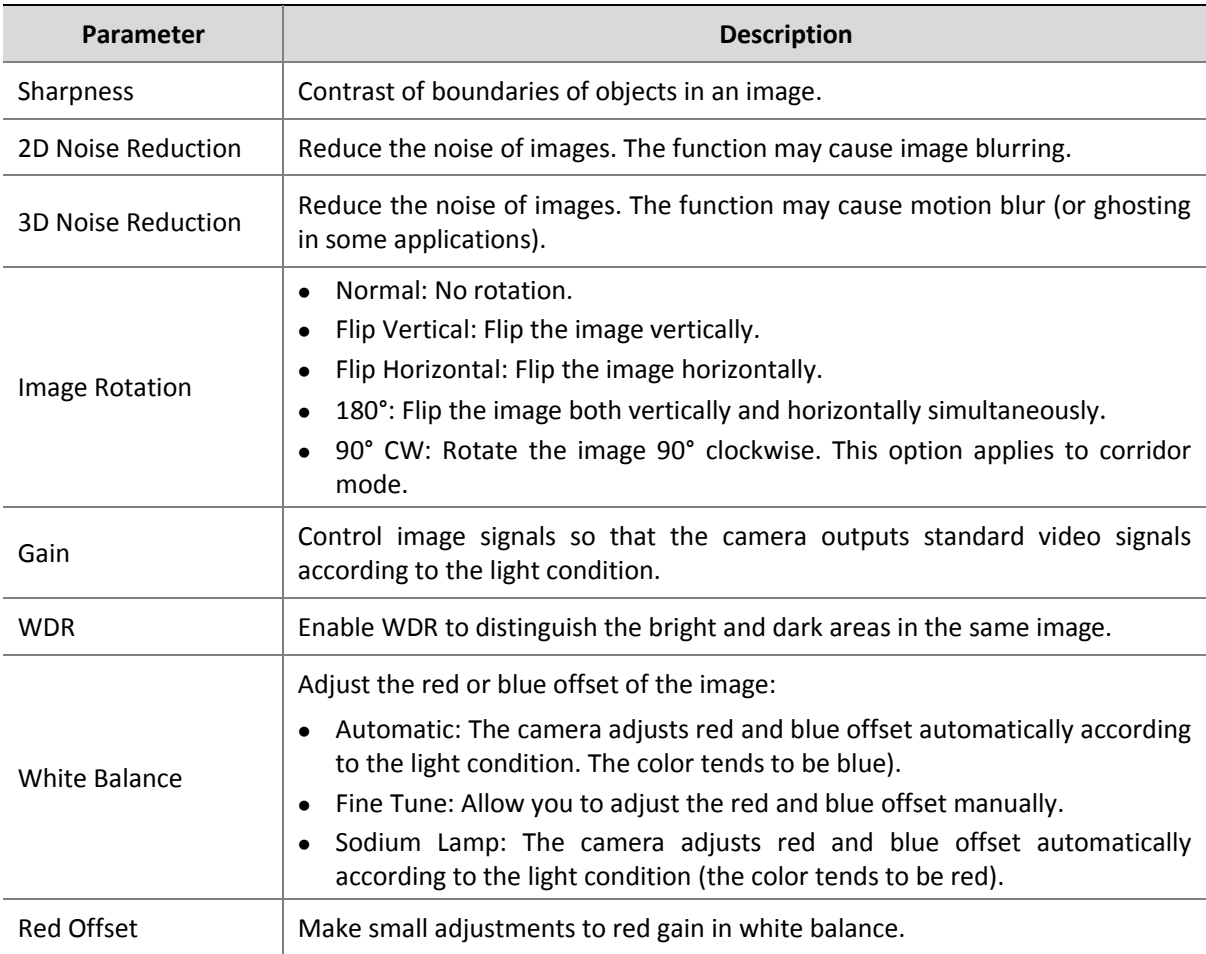

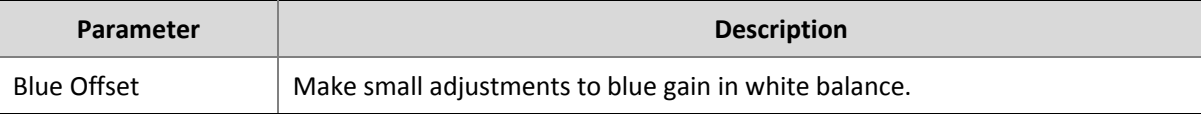

**3.** To reset the settings to the default values, click **Default**.

#### <span id="page-11-0"></span>Setting Network Parameters

# **NOTE!**

- This function applies to cameras only.
- The network parameters that can be set may vary with camera model. Please refer to the actual display for network parameters that can be set.

To set network parameters including the IP obtainment mode and port numbers, perform the following steps:

**1.** Select the desired camera that you have logged in to and then click  $\bullet$ . A dialog box is displayed.

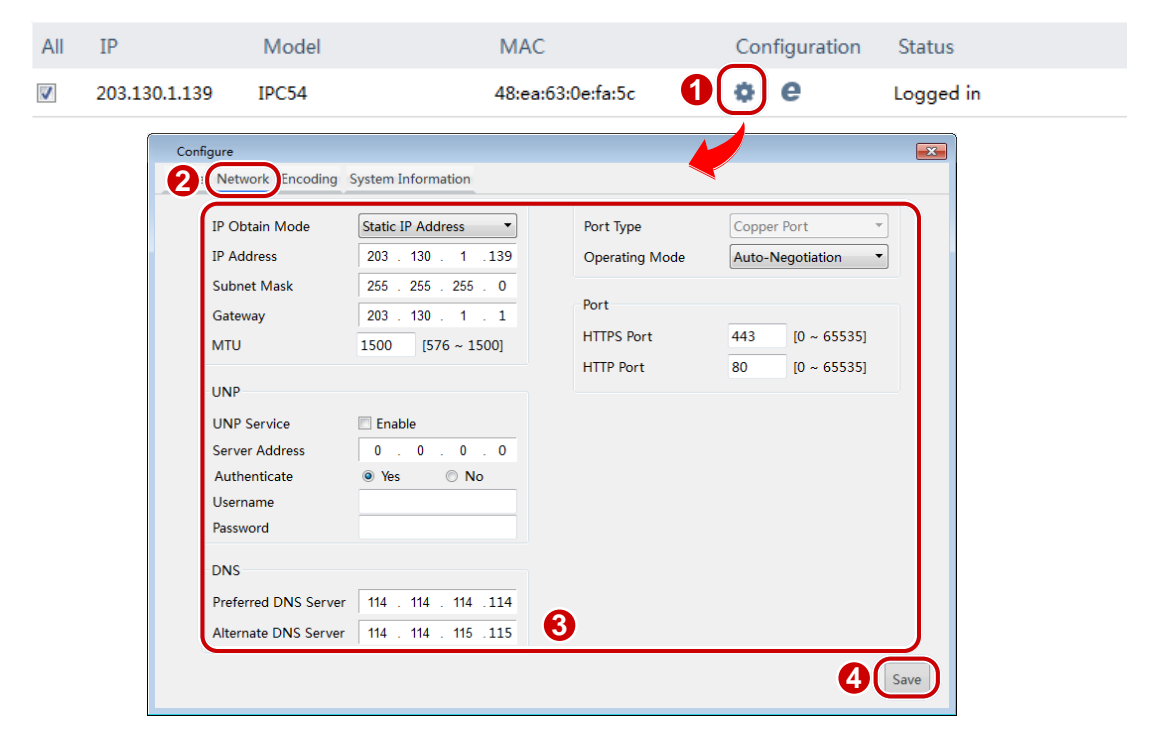

- **2.** Click the **Network** tab and then modify the settings as required.
- **3.** Click **Save**.

# <span id="page-12-0"></span>Setting Encoding Parameters

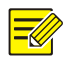

#### **NOTE!**

- This function applies to cameras only.
- The encoding parameters that can be set may vary with camera model. Please refer to the actual display for encoding parameters that can be set.

To set bit encoding parameters of a camera and enable sub and third streams, perform the following steps:

#### <span id="page-12-1"></span>**Set encoding parameters for a single camera**

**1.** Select the desired camera that you have logged in to and then click

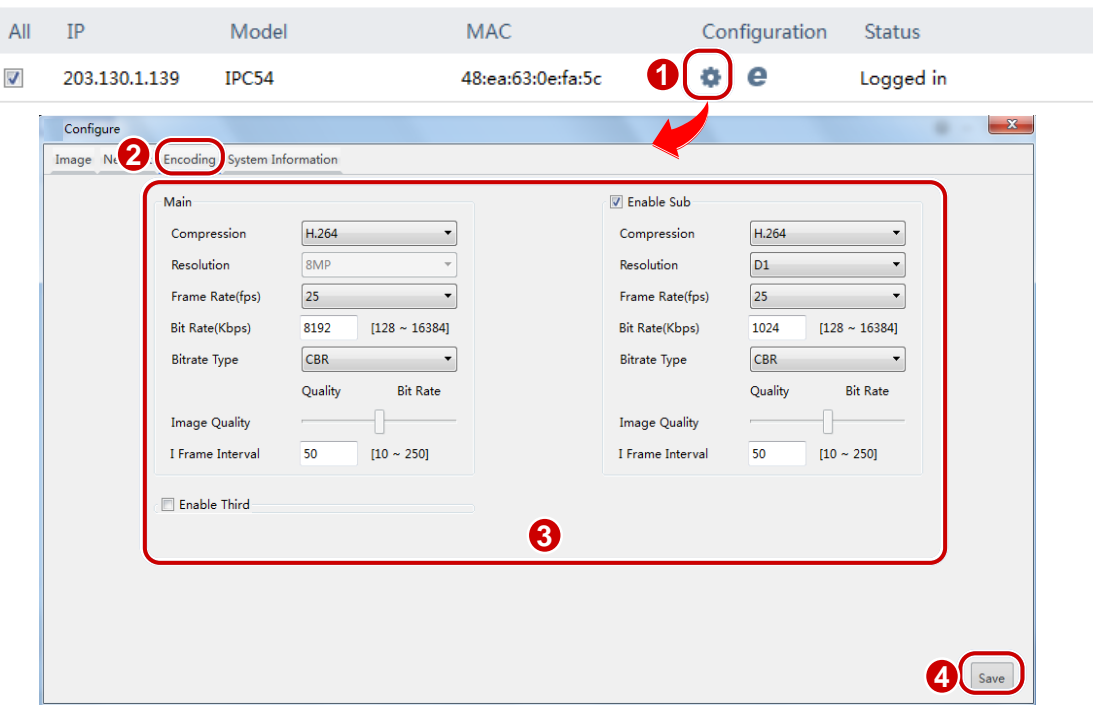

**2.** Click the **Encoding** tab and then modify the settings as required. Major parameters are described in the table below.

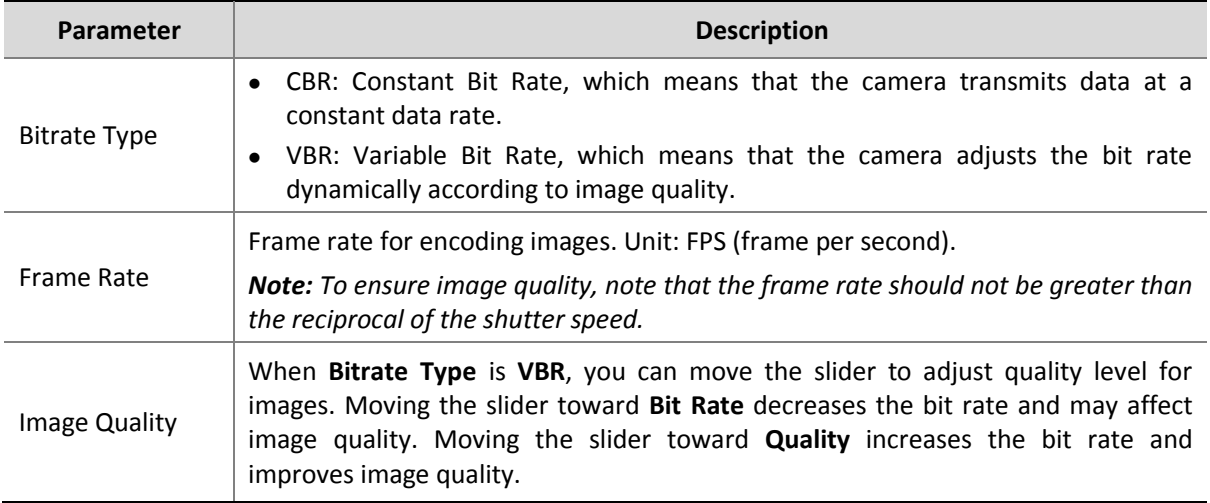

#### **3.** Click **Save**.

#### **Set encoding parameters for multiple cameras**

**1.** Select the desired cameras that you have logged in to and then click **Batch Configure**. A dialog box is displayed.

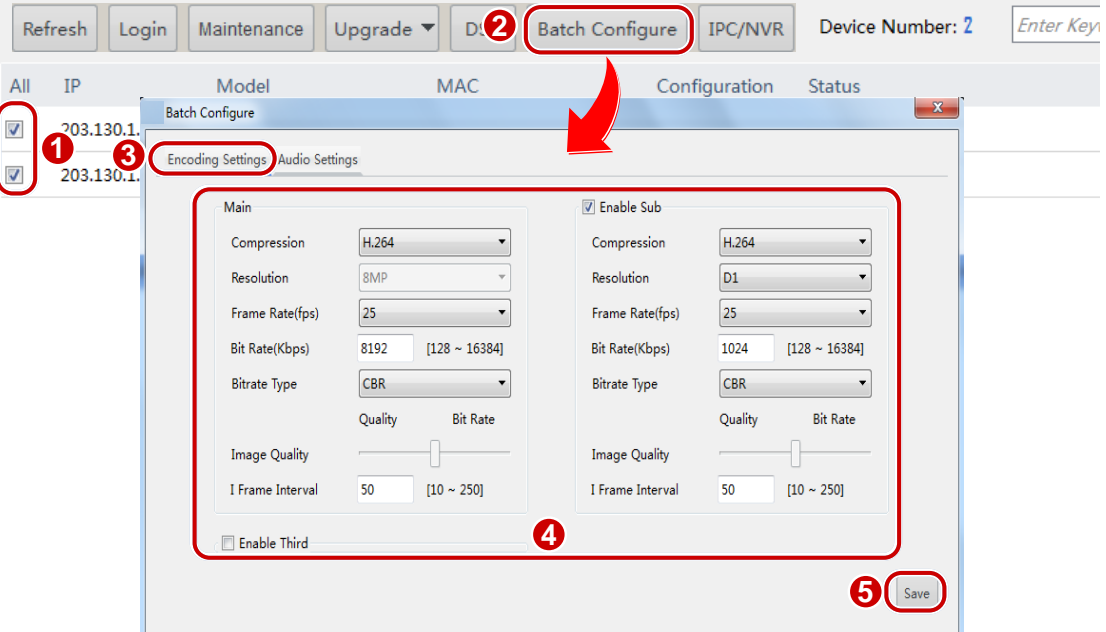

- **2.** Click the **Encoding** tab and then modify the settings as required. For descriptions about major parameters, see [Set encoding parameters for a single camera.](#page-12-1)
- **3.** Click **Save**.

### <span id="page-13-0"></span>Setting Audio Parameters

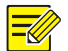

#### **NOTE!**

- This function applies to cameras only.
- The audio parameters that can be set may vary with camera model. Please refer to the actual display for audio parameters that can be set.

Audio parameters include audio compression and audio input settings. To set audio parameters, perform the following steps:

**1.** Select the desired camera(s) that you have logged in to and then click **Batch Configure**. A dialog box is displayed.

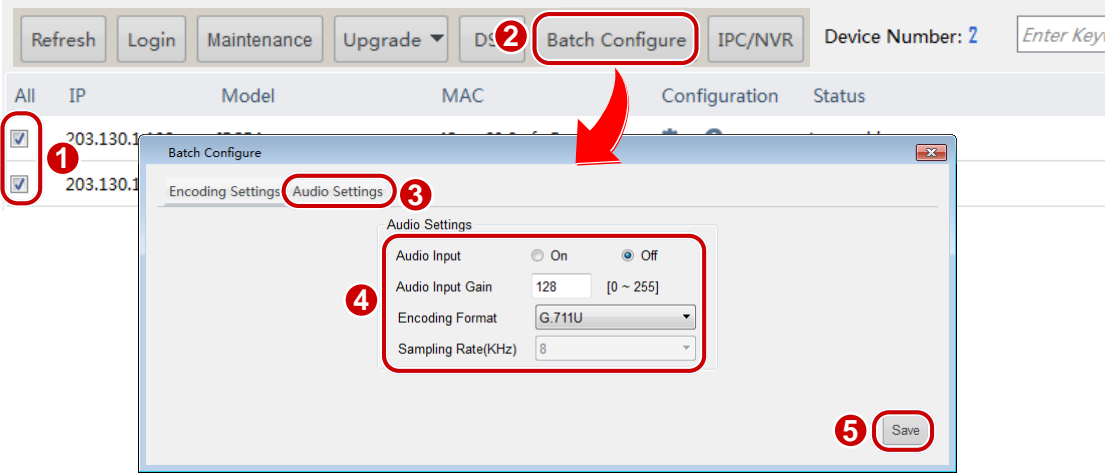

**2.** Click the **Audio Settings** tab and then modify the settings as required. Major parameters are described in the table below.

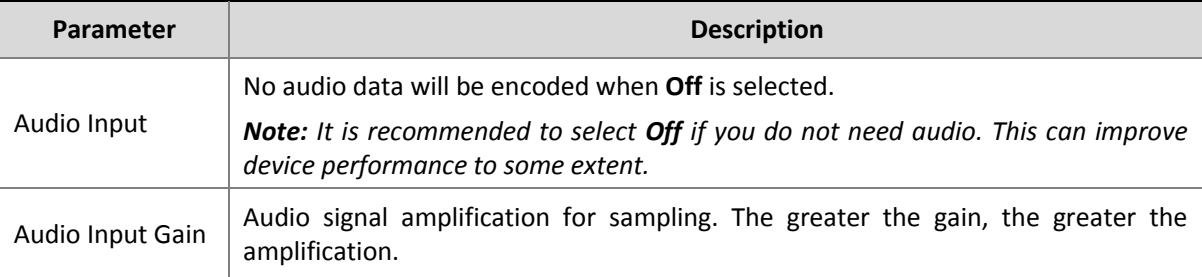

**3.** Click **Save**.

### <span id="page-14-0"></span>Setting DST

**1.** Select the desired device that you have logged in to and then click **DST**. A dialog box is displayed.

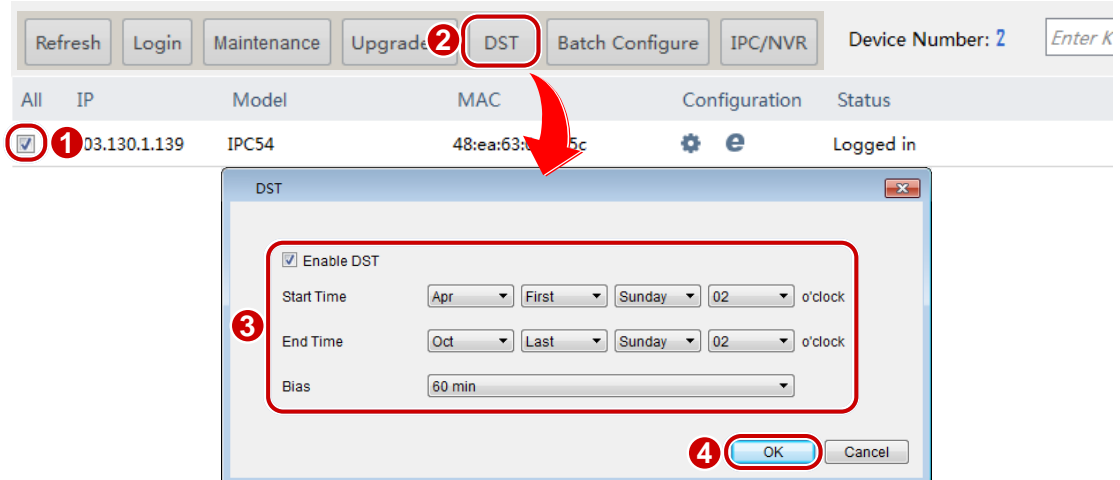

- **2.** Select **Enable DST** and then set the start time, end time, and bias.
- **3.** Click the **OK** button.

### <span id="page-15-0"></span>Viewing Device Information

- **1.** Select the desired device that you have logged in to and then click **1.** A dialog box is displayed.
- **2.** Click the **System Information** tab to view device information.

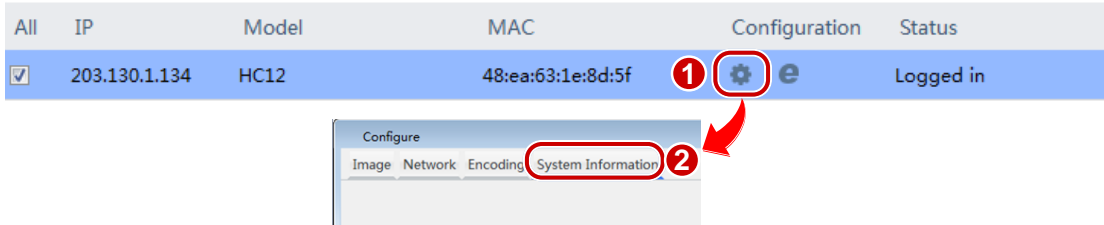

### <span id="page-15-1"></span>Logging in to the Web Interface of a Device

- **1.** Select the desired device and then click  $\bullet$ .
- **2.** On the login page that appears, enter the correct username and password to log in.

# <span id="page-15-2"></span>**Maintenance**

### <span id="page-15-3"></span>Diagnosis Information

To export device diagnosis information as a file to a specified local directory, perform the following steps:

**1.** Select the desired device(s) that you have logged in to and then click the **Maintenance** button. A dialog box is displayed.

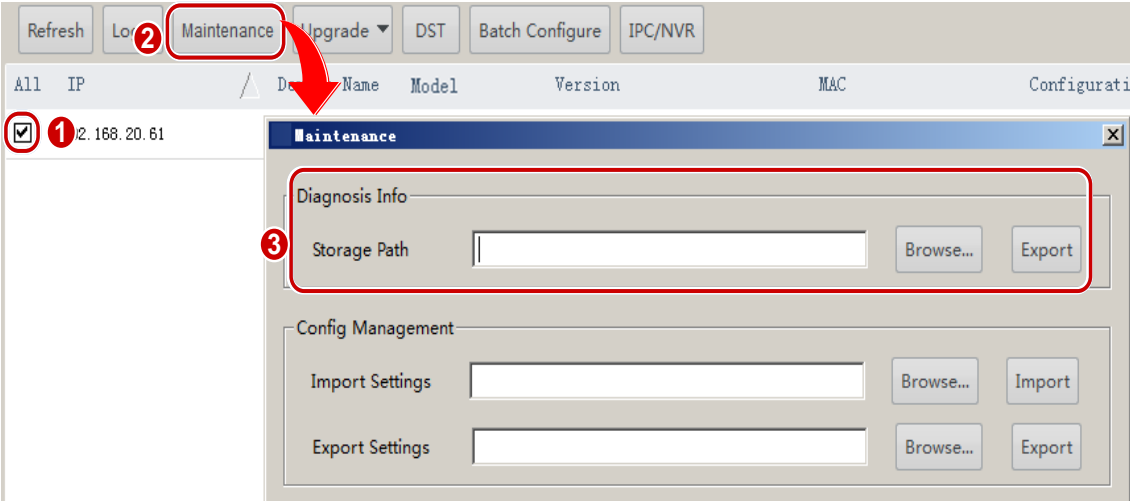

- **2.** Enter the destination path in the **Storage Path** text box, or click **Browse** to select the destination folder in the dialog box.
- **3.** Click the **Export** button.

# <span id="page-16-0"></span>Importing/Exporting Configuration

To import a local configuration file to a device that you have logged in to and use the file to replace the current configuration file, or to export the configuration file of a device to a local folder, perform the following steps:

**1.** Select the desired device(s) that you have logged in to and then click the **Maintenance** button. A dialog box is displayed.

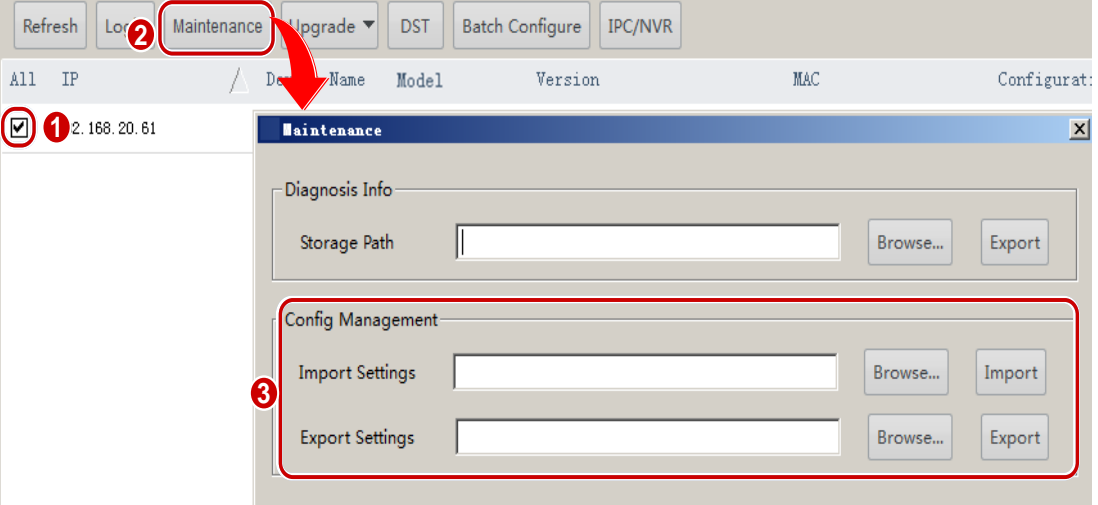

**2.** Enter the path in the text box or click **Browse** to select the configuration file to import or the path to export configuration, and then click **Import** or **Export** as needed.

### **NOTE!**

Importing a configuration file will cause the device to restart.

# <span id="page-16-1"></span>Upgrade

The software offers two upgrade methods: local upgrade and online upgrade. You must log in before upgrading a device.

### <span id="page-16-2"></span>Local Upgrade

**NOTE!**

- The upgrade version must be correct for the device. Otherwise, exceptions may occur.
- For a camera, the upgrade package (ZIP file) must contain the complete upgrade files.
- For an NVR, the upgrade file is in .BIN format.
- Please maintain a proper power supply during upgrade. The device will restart after the upgrade is completed.

To upgrade a device using a local upgrade file, perform the following steps:

**1.** Select the desired device, click the **Upgrade** button, and then click **Local Upgrade**. A dialog box is displayed.

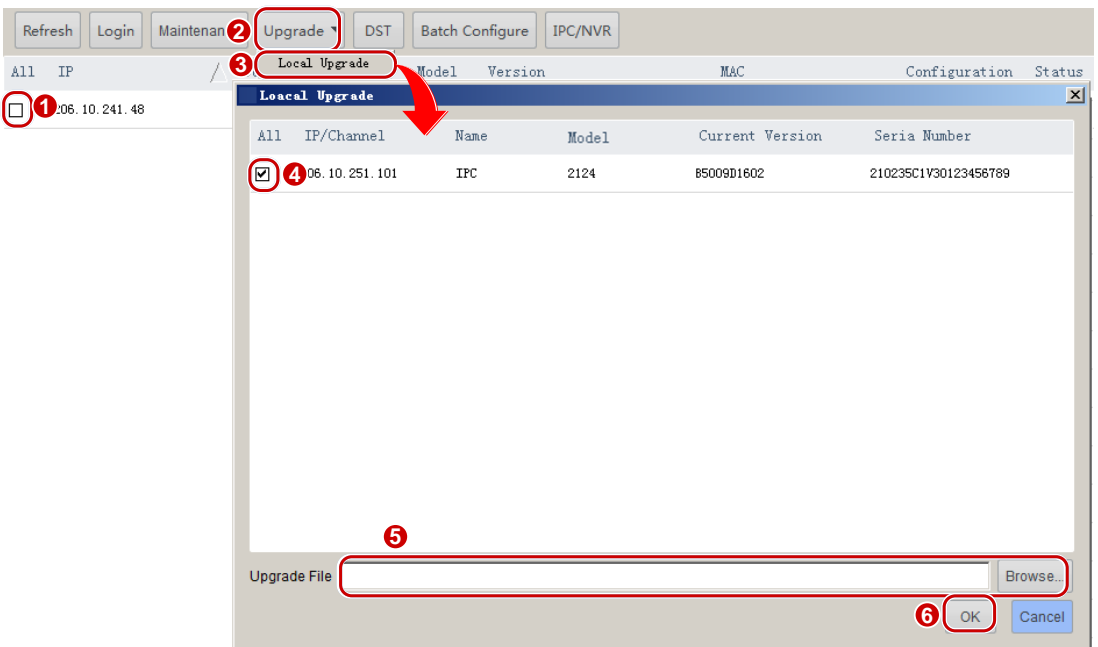

- **2.** Enter the path to the upgrade file in the **Upgrade File** text box, or click **Browse** to select the upgrade file.
- **3.** Click the **OK** button.

### **NOTE!**

The software supports upgrading channels under an NVR in batches. The IP address and channel number are displayed, for example, 206.10.251.130\_Channel12. You need to select the channels to upgrade.

### <span id="page-17-0"></span>Online Upgrade

With Internet connection, online upgrade will check the device firmware version, download upgrade files and upgrade the device. Perform the following steps to upgrade devices:

- **1.** Select the desired device(s), click the **Upgrade** button, and then click **Online Upgrade**. A dialog box is displayed.
- **2.** Click **Refresh** to check for available upgrades.
- **3.** Select the desired version and click the **OK** button.

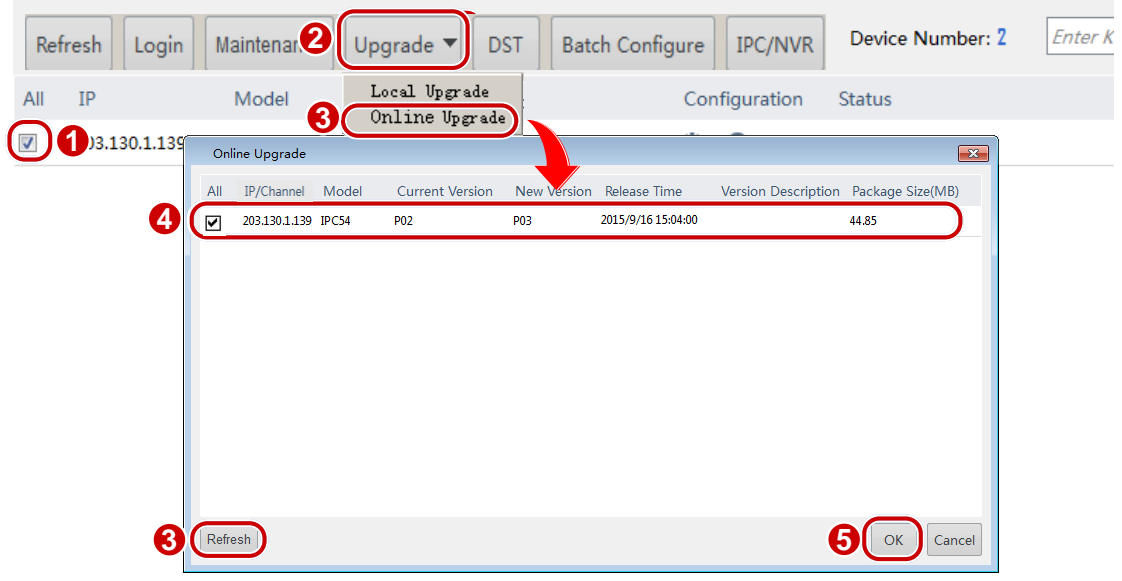

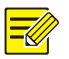

#### **NOTE!**

The software supports upgrading channels under an NVR. The IP address and channel number are displayed, for example, 206.10.251.130\_Channel12. You need to select the channels to upgrade.

# <span id="page-18-0"></span>IP Camera/NVR Management

In IP camera/NVR management, you can import your IP cameras into the NVR or delete them from the NVR. To import your IP cameras, perform the following steps:

**1.** Select the desired NVR which should be logged in, click **IPC/NVR**. A dialog box is displayed.

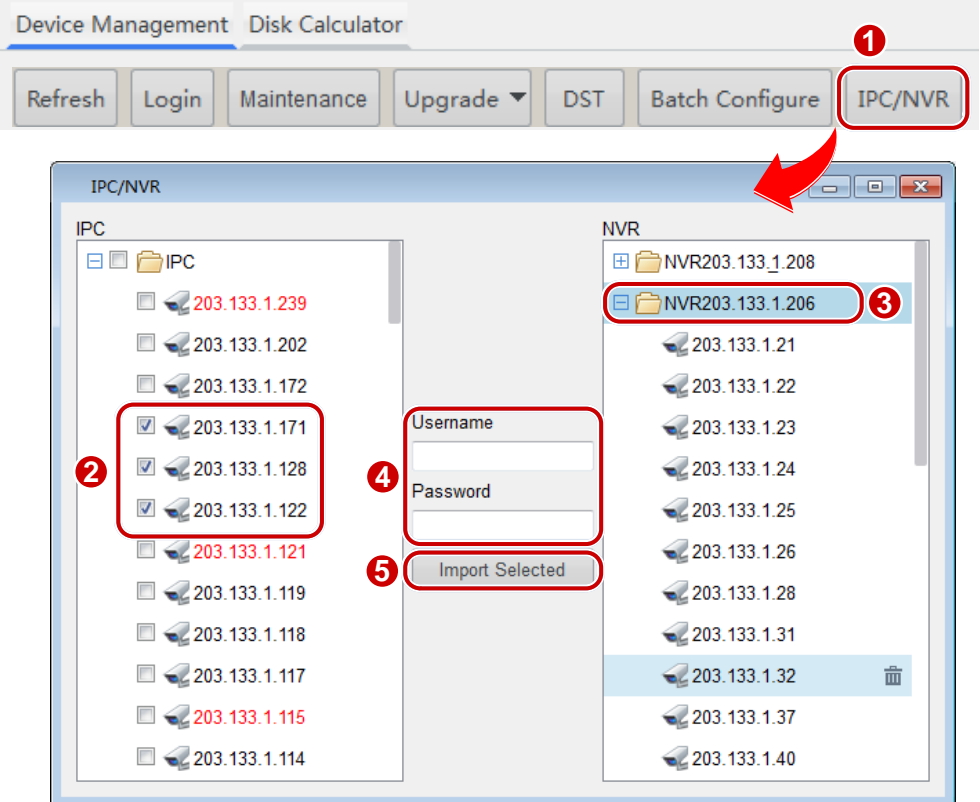

- **2.** Select the desired IP camera(s) and the target NVR.
- **3.** Enter the username and password for the camera(s) and click **Import Selected**.

#### **NOTE!**

 $\equiv$ 

- The imported camera(s) will be colored in red under the IP camera list
- To delete any imported camera from NVR, click the  $\frac{1}{m}$  button right by the camera.

# <span id="page-19-0"></span>Exporting Device Information

To export device information (including device's IP address and model) to a local directory, perform the following steps:

- **1.** Select the desired camera in the device management window.
- **2.** Click  $\Box$ , select a local path in the pop-up dialog box and then click **Save**.

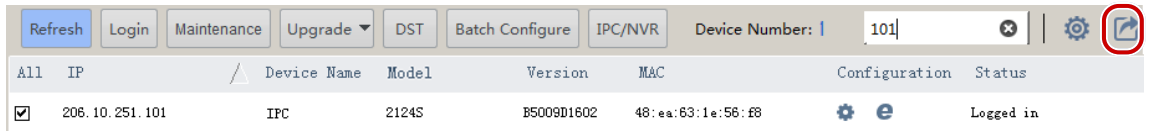

# <span id="page-20-1"></span><span id="page-20-0"></span>Adding a Channel

# <span id="page-20-2"></span>Adding a Channel Manually

**1.** Click the **Disk Calculator** tab and then click the **Add** button. A dialog box is displayed.

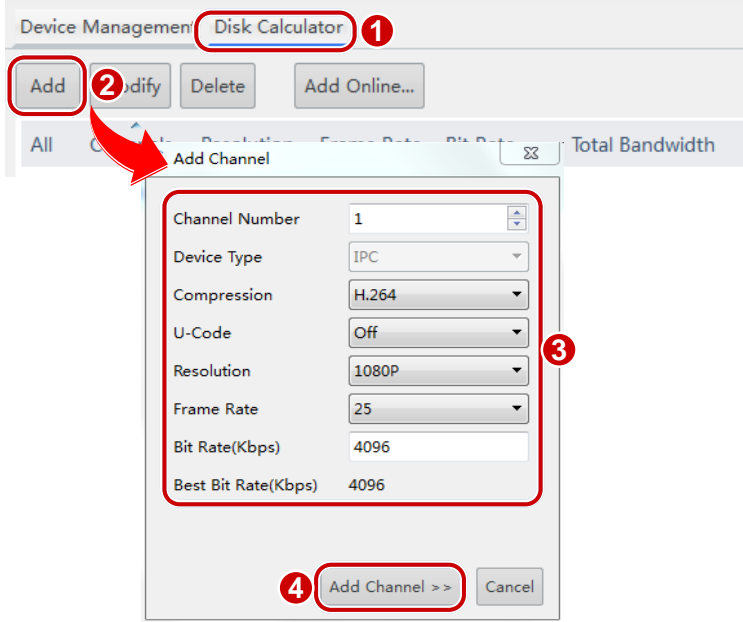

- **2.** Enter the number of channels, select the compression, U-Code, resolution, and frame rate, and then enter the bit rate.
- **3.** Click the **Add Channel** button.

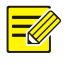

### **NOTE!**

- The total bandwidth is equal to the bit rate multiplied by the channel number.
- After the device is added successfully, the **Channels** in the list is displayed in "Channel number(Device type)" format. For example, **5(IPC)** means the device type is IPC and there are five IPC channels.

# <span id="page-20-3"></span>Adding Online Devices

- **1.** Click the **Disk Calculator** tab and then click the **Add Online** button. A dialog box is displayed.
- **2.** Select the online device (The system supports adding IPCs only) and then click the **Add Channels** button.
- If you have logged in to the device, click the **Add Channels** button and then the device is added successfully.

 If you haven't logged in to the device, log in to the device first and then click the **Add Channels** button.

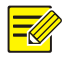

### **NOTE!**

You can select multiple devices and then click the **Add Channels** button to add all the channels of the **selected de**vices to the channel list.

# <span id="page-21-0"></span>Configuring Channels

# <span id="page-21-1"></span>Modifying Channels

**1.** Click the **Disk Calculator** tab, select the desired channel(s) that have been added, and then click the **Modify** button. A dialog box is displayed.

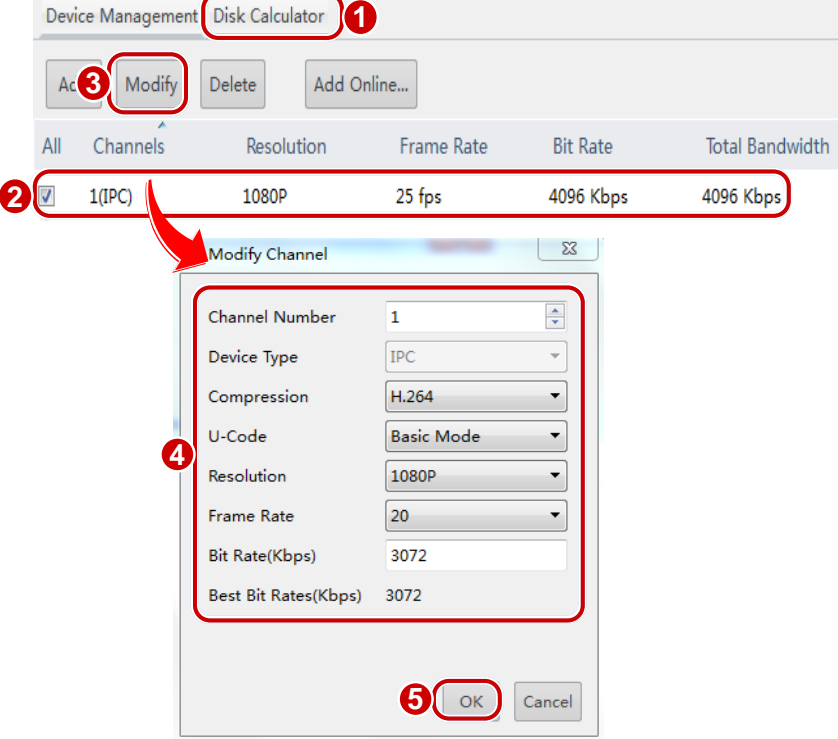

**2.** Modify the number of the channels, compression, U-Code, resolution, frame rate and bit rate as required, and then click the **OK** button.

### <span id="page-21-2"></span>Deleting Channels

Click the **Disk Calculator** tab, select the desired channel(s) that has been added, and then click the **Delete** button.

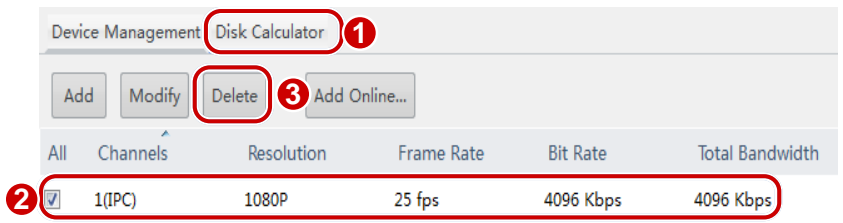

# <span id="page-22-0"></span>Channel Storage Capacity Calculation

Select a channel and then calculate the allowed recording time based on the given disk space or calculate the required disk space based on the given recording time.

### <span id="page-22-1"></span>Calculating Recording Time Based on Disk Space

Perform the following steps:

- **1.** Click **Disk Space Given** on the **Disk Calculator** tab.
- **2.** Select the total disk space of the device under **Disk Space** and then the daily recording hours under **Record Time Per Day**. Then the system calculates the allowed recording time automatically.

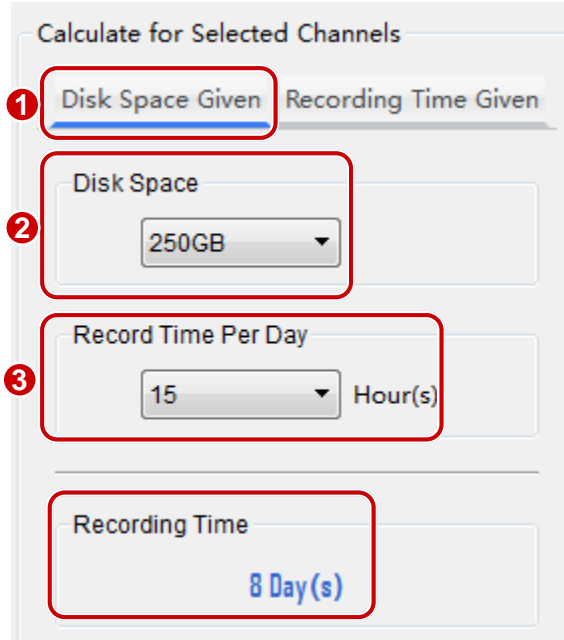

# <span id="page-22-2"></span>Calculating Disk Space Based on Recording Time

Perform the following steps:

- **1.** Click **Recording Time Given** on the **Disk Calculator** tab.
- **2.** Select the required recording days under **Recording Time** and then the daily recording hours under **Record Time Per Day**. Choose the disk specifications under **Disk Space**, and the system calculates the required disk space and number of disk(s) automatically.

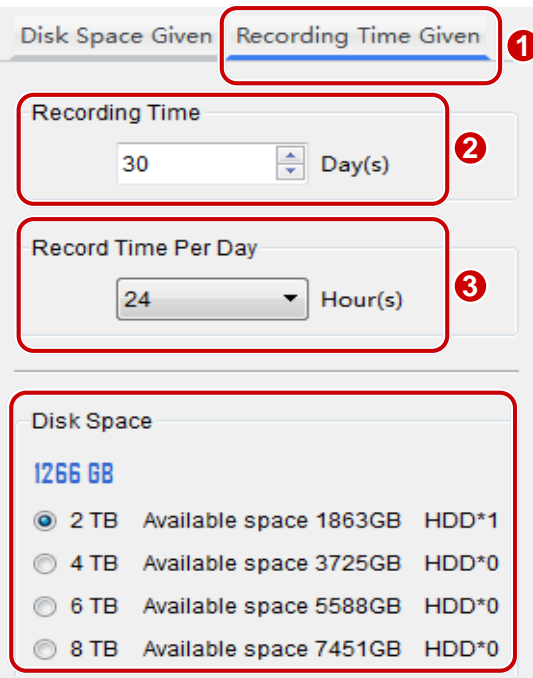